# Getting started with Logitech® HD Webcam C510

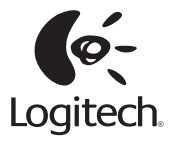

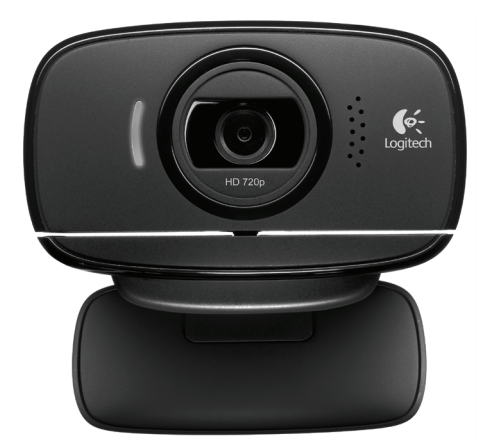

Download from Www.Somanuals.com. All Manuals Search And Download.

### **Contents**

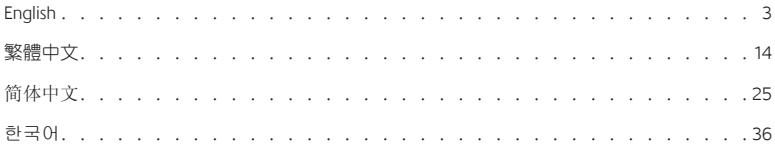

Ģ.

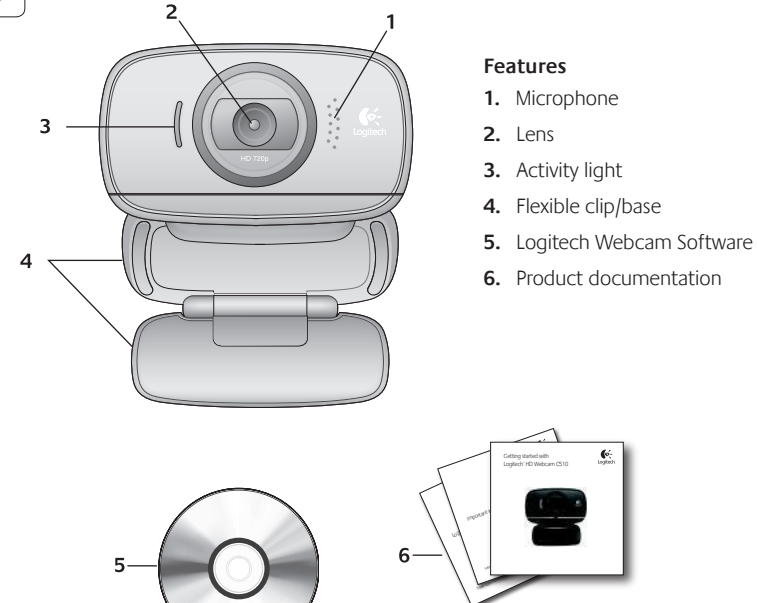

#### **Thank you for buying a Logitech webcam!**

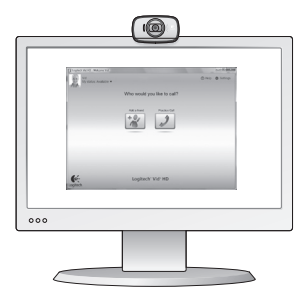

Use this guide to set up your Logitech webcam and to begin making video calls.

If you have questions before you start, please visit the websites listed below to learn more about Logitech webcams and video calling.

http://www.logitech.com/support http://www.logitech.com/webcam\_howto http://www.logitech.com/whatisvid http://www.logitech.com

#### **Setting up your webcam**

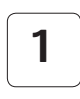

**1 Unfold your webcam**

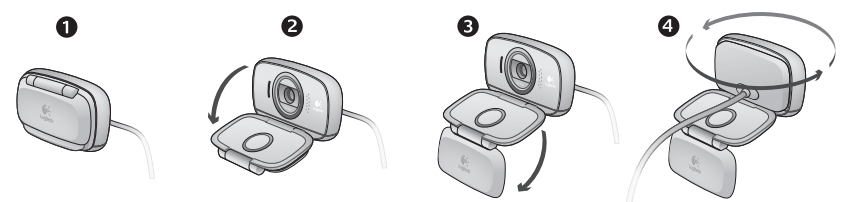

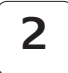

## **2 Place your webcam**

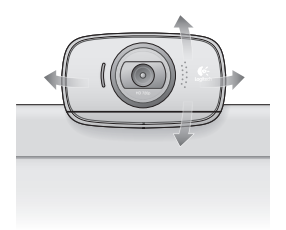

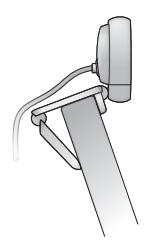

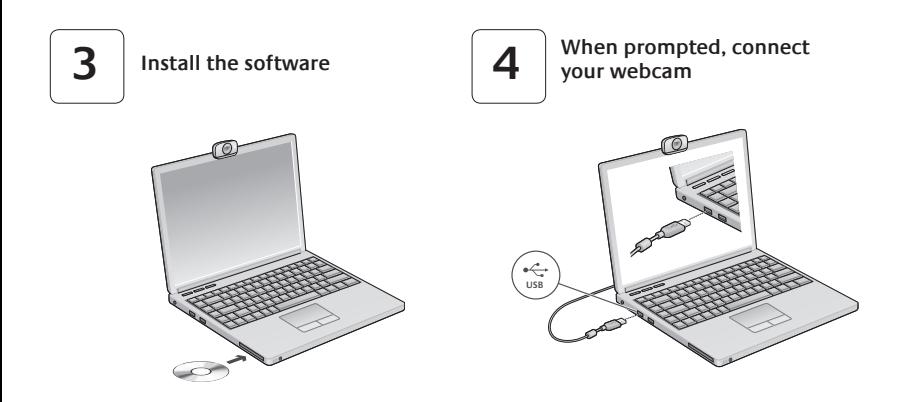

#### **Getting started with video calling**

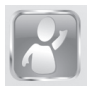

#### **Your webcam comes with Logitech Vid HD**

With Logitech Vid HD, video calling live over the Internet takes only a few, easy steps:

- Install Logitech Vid HD
- • Create an account
- Add a friend and make a video call

#### Learn more: **http://www.logitech.com/whatisvid**

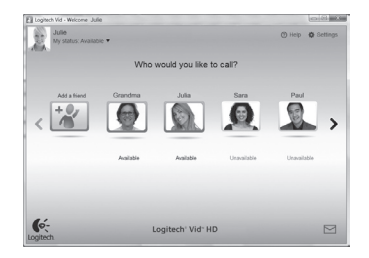

#### **Setting up Logitech Vid HD**

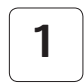

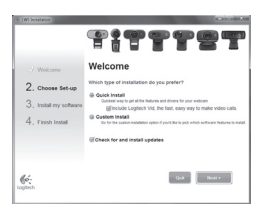

#### **Install Logitech Vid HD**

We recommend that you install both the Logitech Webcam and Logitech Vid HD software.

**Tip:** If you prefer another video-calling application, you will need to download and install thirdparty software.

Learn more: **http://www.logitech.com/webcam\_howto**

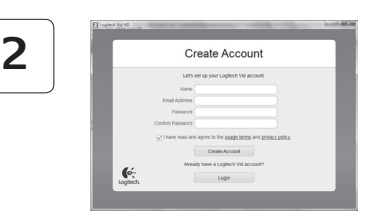

- • A webcam
- A computer with speakers and a microphone (or a headset with a microphone; many Logitech webcams have a built-in microphone)

#### **Create an account**

Follow the on-screen instructions to create your Logitech Vid HD account and to set up your webcam for video calling.

To make video calls with any application, both you and the person you call must have:

- A broadband Internet connection (e.g., DSL, T1, or cable)
- The same video-calling application (e.g., Logitech Vid HD)
- Video calling accounts

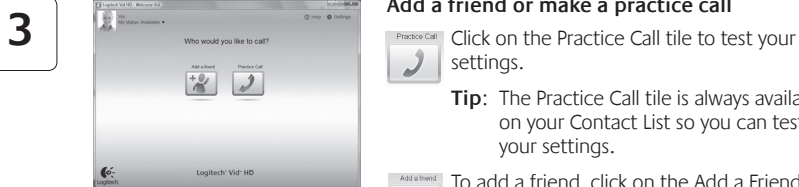

#### **Add a friend or make a practice call**

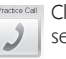

settings.

**Tip**: The Practice Call tile is always available on your Contact List so you can test your settings.

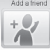

To add a friend, click on the Add a Friend tile and enter your friend's e-mail when prompted.

After your friend has accepted your invitation, click on your friend's picture to make a call.

#### **Accessing account settings and starting applications**

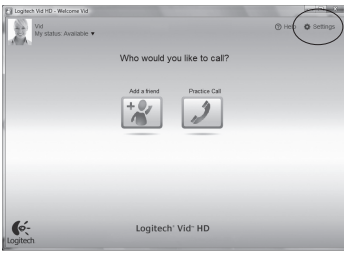

Logitech Vid

Logitech Webcam Software Logitech automatically detects and adjusts the best settings for your webcam. If you would like to re-take your profile picture or update any of your settings, click the Settings icon.

Double-click the icons to launch your applications.

- **1.** Logitech Webcam Software
- **2.** Logitech Vid HD
- **Tip:** The Logitech Vid HD icon is only present if you chose to install Logitech Vid HD. To learn about third-party video calling, please visit:

#### **www.logitech.com/webcam\_howto**

#### **Navigating the Logitech Webcam Software**

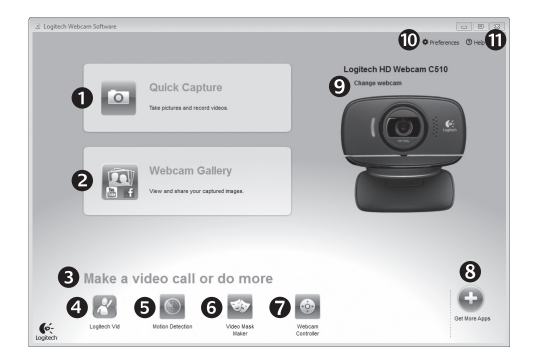

- **1.** Capture pictures and videos
- **2.** View captured images and share via e-mail, Facebook,® or YouTube®.
- **3.** An area for easy access to your installed webcam related applications
- **4.** Launch Logitech Vid (if installed)
- **5.** Capture videos triggered by detected motion
- **6.** Create your own custom video mask (for webcams that support this feature)
- **7.** Control your video effects and webcam while on a video call
- **8.** Download additional webcam applications
- **9.** Change webcams (when you have more than one)
- **10.** Open Logitech Webcam Software settings
- **11.** Open help dashboard (manuals and how-to videos)

#### **Capturing video and snapping pictures**

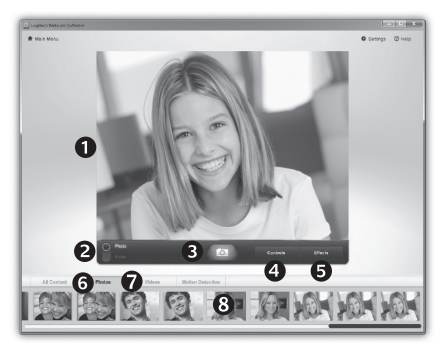

Quick Capture allows you to take photos or record videos easily.

You have easy access to webcam controls and settings as well as video effects to personalize your images and recordings.

- **1.** Preview window
- **2.** Capture mode: photo/video
- **3.** Capture button
- **4.** Webcam controls
- **5.** Video effects and fun filters (for webcams that

 support this feature)

- **6.** Photo thumbnails
- **7.** Video humbnails
- **8.** Click a thumb-nail to enter the gallery

#### **The gallery: viewing and sharing**

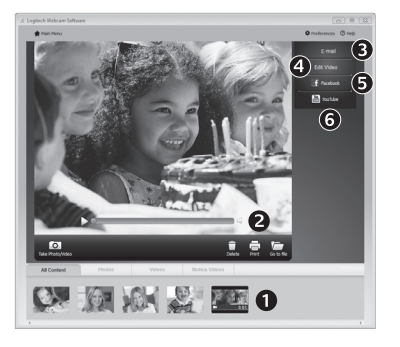

Clicking on an image thumbnail in the gallery (**1**) opens the video or photo in the review window (**2**).

- • Attach a video or picture file to an e-mail (**3**)
- • Edit a photo or splice together video (**4**)
- • Upload a picture or video to Facebook (**5**)
- • Upload a video to YouTube (**6**)

You may also drag and drop a gallery image onto one of the function tiles (items **3-6**) to launch an editing application or to attach or upload.

#### **Using motion detection**

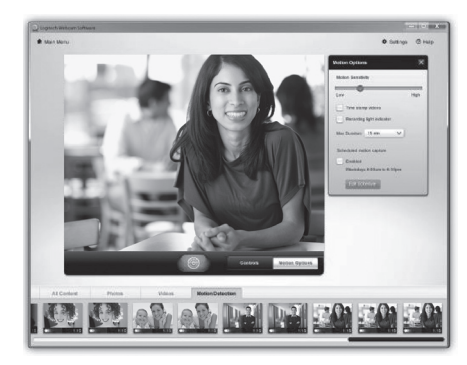

- Set up your webcam to record video when it detects movement.
- Adjust captured video duration and detection sensitivity.
- Captured video is automatically saved to your computer.
- View content in the Gallery or upload it using the One-touch Upload window.

# **Personalizing videos and pictures**

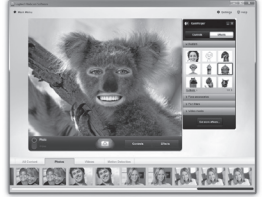

Your webcam offers Video Effects, including avatars, face accessories (mustache, glasses, hats, etc.), fun filters, and video masks.

Want to create your own video mask? Simply open the Video Mask Maker on the Main Menu and follow the on-screen instructions.

#### **Fine tuning your webcam during a video call**

O

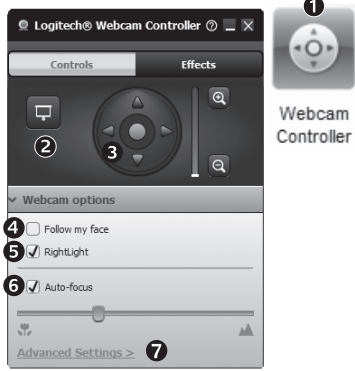

- **1.** Launch the webcam controller when on a video call.
- **2.** Hide your video image with a photo while your webcam stays connected.
- **3.** Use pan and tilt to find the best angle.
	- **4.** Use Face Tracking so you're always in the picture.
	- **5.** Correct for poor lighting environments using RightLight.
	- **6.** Choose between auto- or manual focus for webcams that support this feature.
	- **7.** Specify webcam operating characteristics.
	- **Tip**: Not all webcam models offer all of these webcam controls.

#### **Get more applications for your webcam**

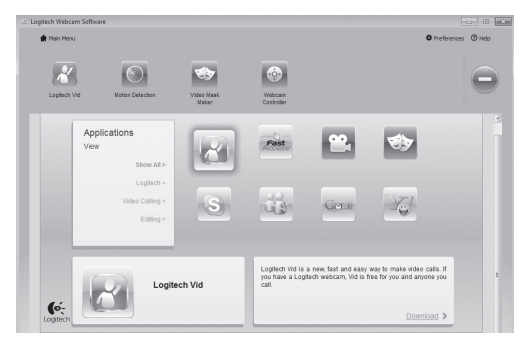

Press this button to get more webcam applications.

Download and install additional applications for your webcam, like video calling, photo and video editing, and other value-added programs.

#### **Getting help**

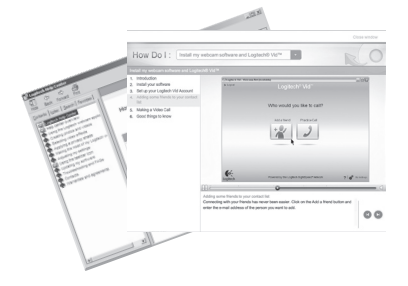

Click on the help icon to access a complete user manual, or watch how-to videos that show you how to get the most out of your Logitech webcam and software.

**Tip**: If you are not sure about a feature, click the help icon, and our manual will open to the right place.

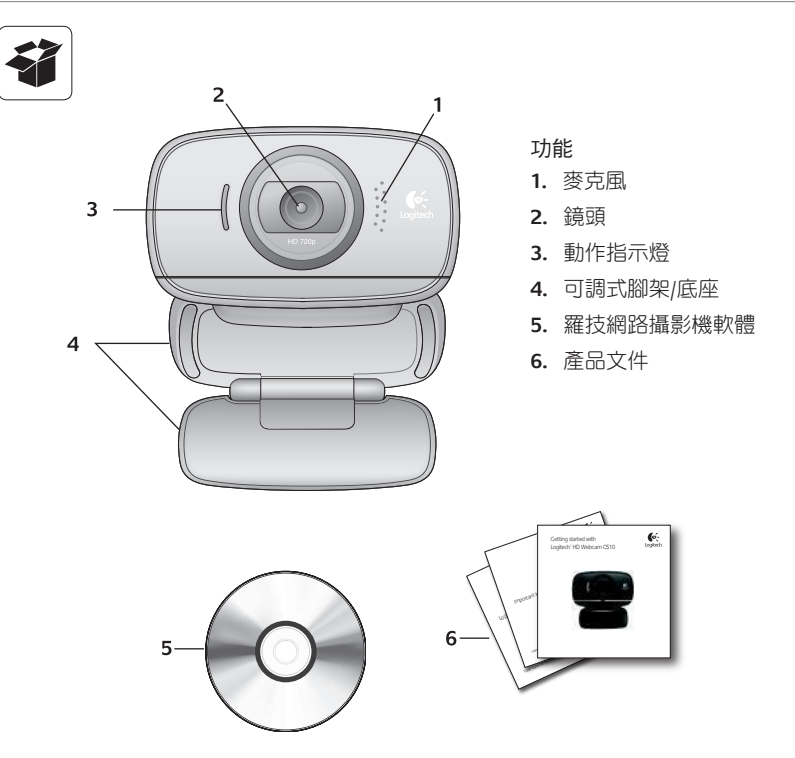

#### 感謝您購買羅技的網路攝影機!

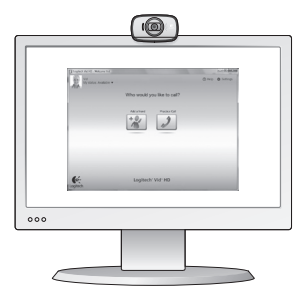

使用本指南設定您的羅技網路攝影機,開始使 用視訊通話。

開始之前若遇到任何問題,請瀏覽下列網站, 以深入瞭解羅技網路攝影機和視訊通話。

http://www.logitech.com/support http://www.logitech.com/webcam\_howto http://www.logitech.com/whatisvid http://www.logitech.com

#### 安裝網路攝影機

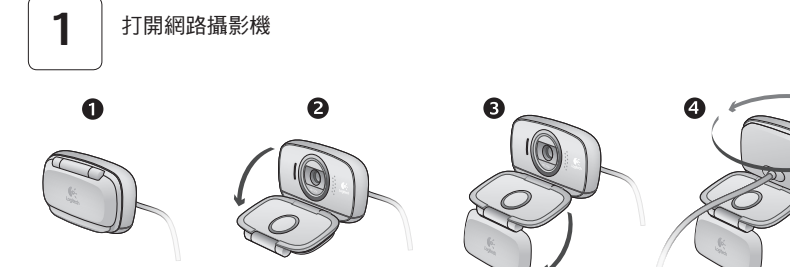

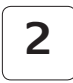

**2** 放置網路攝影機

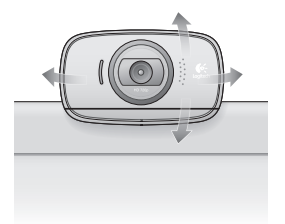

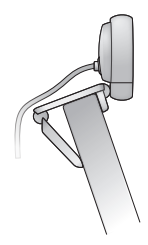

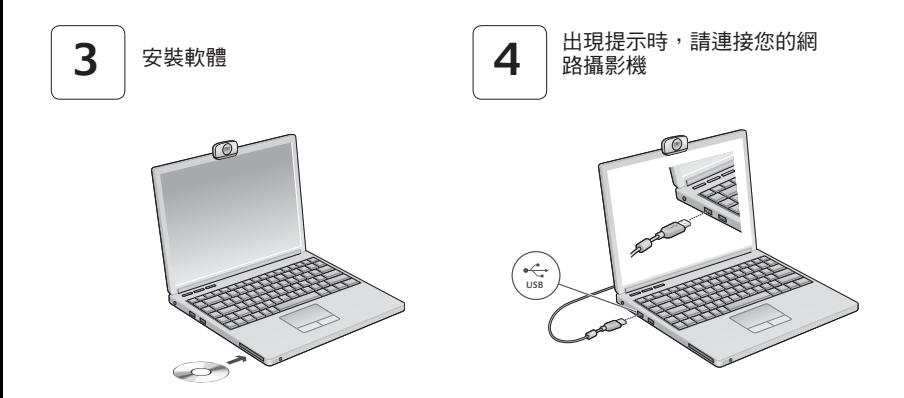

#### 視訊通話輕鬆起步

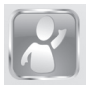

您的網路攝影機附有 **Logitech Vid HD** Logitech Vid HD 讓您只要透過幾個簡單步 **驟, 即可透過網際網路執行視訊通話:** 

- • 安裝 Logitech Vid HD
- • 建立帳戶
- • 加入好友並使用視訊通話

深入瞭解: **http://www.logitech.com/whatisvid**

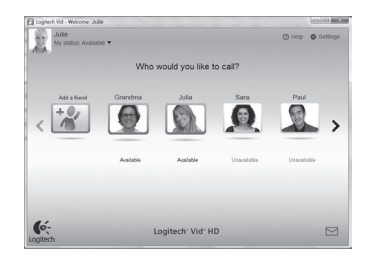

#### 設定 **Logitech Vid HD**

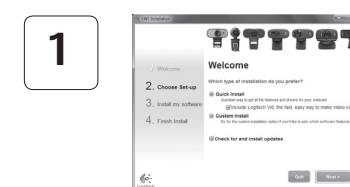

#### 安裝 **Logitech Vid HD**

我們建議您同時安裝羅技網路攝影機和 Logitech Vid HD 軟體。

秘訣:若您偏好使用其他視訊通話應用程式,則 必須下載和安裝第三方軟體。

深入瞭解: **http://www.logitech.com/webcam\_howto**

繁體中文 17 Download from Www.Somanuals.com. All Manuals Search And Download.

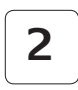

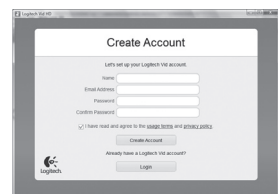

- • 網路攝影機
- • 配備音箱和麥克風的電腦 (或耳麥; 許多羅技網路攝影機均內建麥克風)

建立帳戶

依照螢幕上的指示建立您的 Logitech Vid HD 帳 戶,並設定視訊通話用的網路攝影機。

若要使用任何應用程式使用視訊通話,則您和通 話方皆必須具備以下項目:

- • 寬頻網際網路連線 (例如 DSL、T1 或 Cable)
- • 相同的視訊通話應用程式 (例如 Logitech Vid HD)
- • 視訊通話帳戶

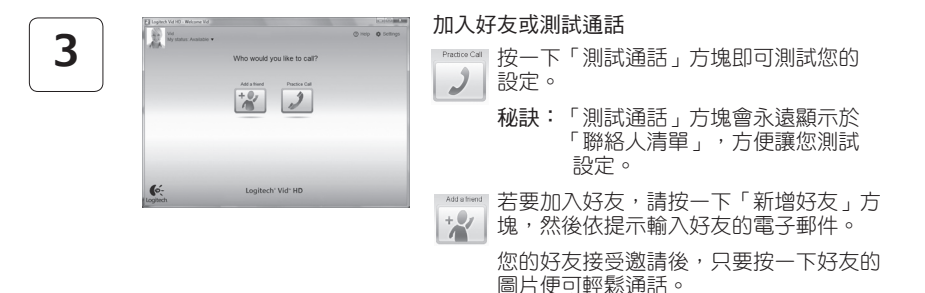

#### 存取帳戶設定和啟動應用程式

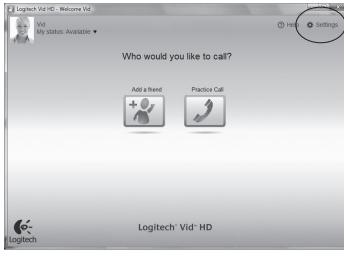

Logitech Webcam Software Logitech Vid

羅技會自動偵測並為您的網路攝影機調 整最佳的設定。如果您要重新拍攝個人 相片或更新任何設定,請按一下「設 定」圖示。

連按兩下圖示即可啟動應用程式。

- **1.** 羅技網路攝影機軟體
- **2.** Logitech Vid HD

秘訣:Logitech Vid HD 圖示只有在您安裝 Logitech Vid HD 之後才會出現。若要瞭解第 三方視訊通話的資訊,請瀏覽: **www.logitech.com/webcam\_howto**

#### 瀏覽羅技網路攝影機軟體

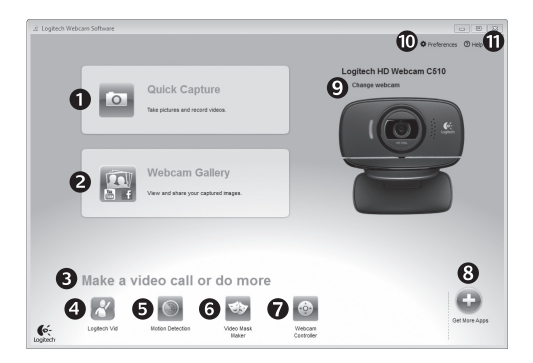

- **1.** 擷取圖片和視訊
- **2.** 檢視擷取的影像並透過 電子郵件、Facebook® 或 YouTube® 分享
- **3.** 讓您輕鬆從特定區域存 取已安裝的網路攝影機 相關應用程式
- **4.** 啟動 Logitech Vid (若已 安裝)
- **5.** 偵測到動作時會觸發擷 取視訊
- **6.** 建立專屬的自訂影像面 具 (針對支援此功能的網 路攝影機)
- **7.** 進行視訊通話時可控制 視訊特效和網路攝影機
- **8.** 下載其他網路攝影機應 用程式
- **9.** 變更網路攝影機 (若您擁 有一個以上的網路攝 影機)
- **10.** 開啟「羅技網路攝影機 軟體」設定
- **11.** 開啟說明 (手冊與解 說影片)

### 擷取視訊和照相

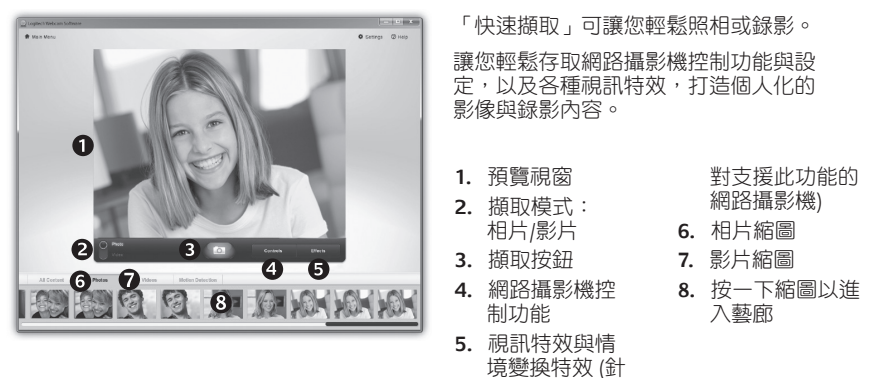

#### 藝廊:檢視與共享

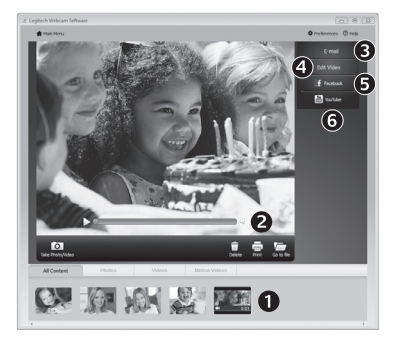

按一下藝廊 (**1**) 中的影像縮圖,以在檢閱視窗 (**2**) 中開啟影片或相片。

- • 將影片或圖片檔案附加至電子郵件 (**3**)
- • 編輯相片或剪輯影片 (**4**)
- • 將圖片或影片上傳至 Facebook (**5**)
- • 將影片上傳至 YouTube (**6**)

您也可以將藝廊影像拖放至其中一個功能方塊 (項目 **3-6**),以啟動編輯應用程式或是執行附加 或上傳操作。

## 使用動作偵測

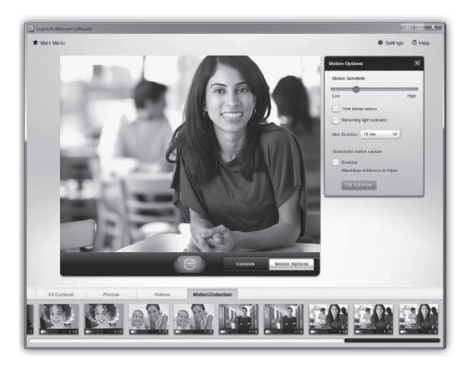

- • 設定網路攝影機在偵測到動作時執行 錄影。
- • 調整擷取影片的長度和偵測靈敏度。
- • 擷取的影片會自動儲存至電腦。
- 在「藝廊」中檢視內容,或是使用「單 按式上傳」視窗來上傳內容。

### 個人化影片與圖片

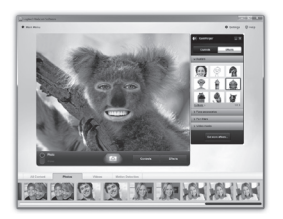

網路攝影機提供各種視訊特效, 包括虛擬人物、影像面具 (鬍 鬚、眼鏡、帽子等)、情境變換特 效和影像面具。

想要建立專屬影像面具嗎?只要 開啟「主選單」上的「影像面具 製作工具」,然後遵循螢幕指示 即可。

#### 進行視訊通話時微調網路攝影機

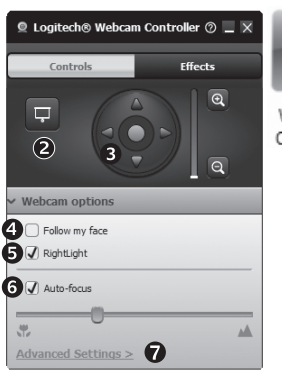

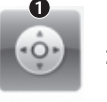

Webcam Controller

- **1.** 進行視訊通話時啟動網路攝影機控制器。
- **2.** 在網路攝影機保持連線狀態時使用相片隱藏影 片圖像。
- **3.** 使用鏡頭位移功能尋找最佳角度。
	- **4.** 使用「臉部追蹤」功能讓您永遠位於圖片範圍 中。
	- **5.** 使用 RightLight 修正照明不良的環境。
	- **6.** 選擇自動或手動對焦 (針對支援此功能的網路攝 影機)。
	- **7.** 指定網路攝影機操作特性。
	- 秘訣:並非所有網路攝影機型號皆提供上述所有網 路攝影機控制功能。

### 取得更多網路攝影機應用程式

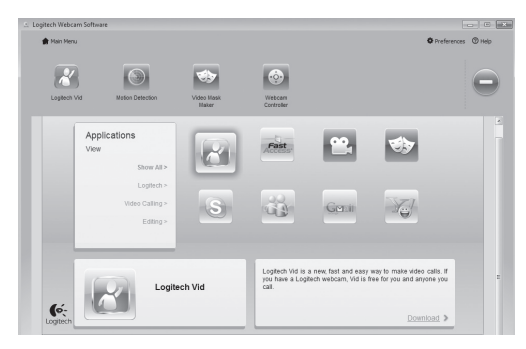

按下此按鈕取得更多網路攝影機應 用程式。

下載並安裝其他網路攝影機應用程 式,例如視訊通話、相片與影片編 輯,以及其他超值程式。

### 取得協助

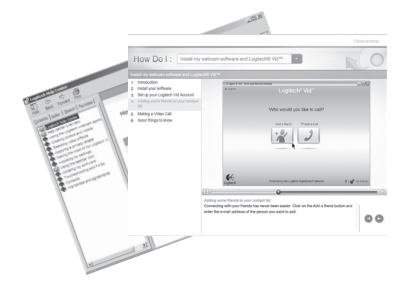

按一下說明圖示可存取完整的使用者手冊,或 是觀賞解說影片,瞭解如何善用羅技網路攝影 機和軟體功能。

秘訣:若您不確定某個功能,請按一下說明圖 示,我們的手冊便會在適當位置開啟。

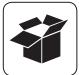

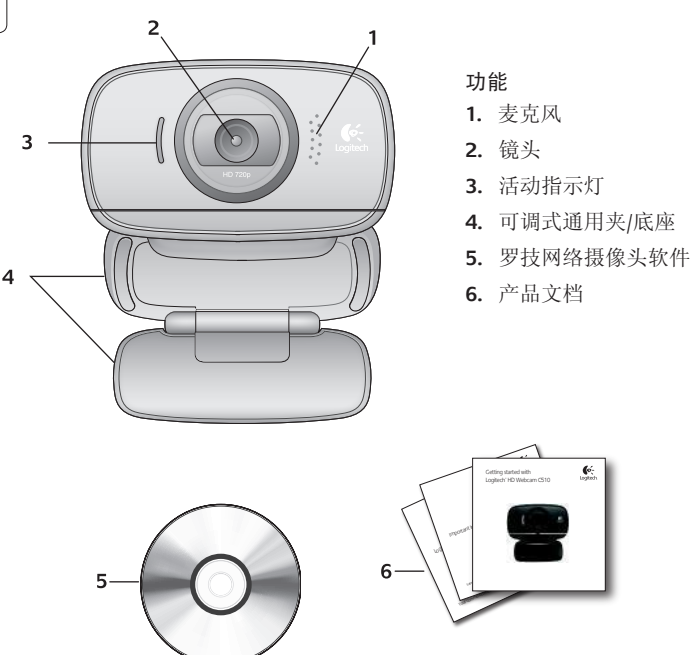

感谢您购买罗技网络摄像头!

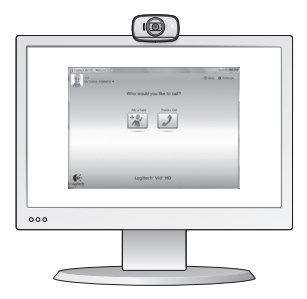

使用本指南设置网络摄像头,开始进行视频 通话。

如果您在安装前仍有疑问,请访问下列网站以 了解更多有关罗技网络摄像头和视频通话的 信息。

http://www.logitech.com/support http://www.logitech.com/webcam\_howto http://www.logitech.com/whatisvid http://www.logitech.com

#### 设置网络摄像头

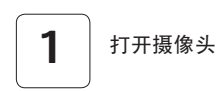

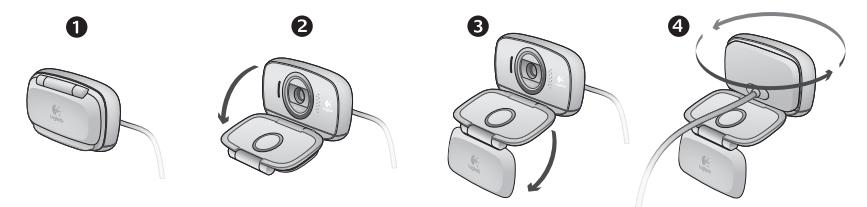

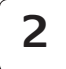

## 2 | 放置网络摄像头

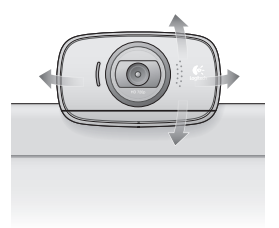

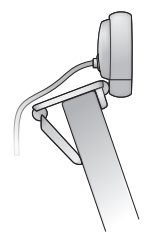

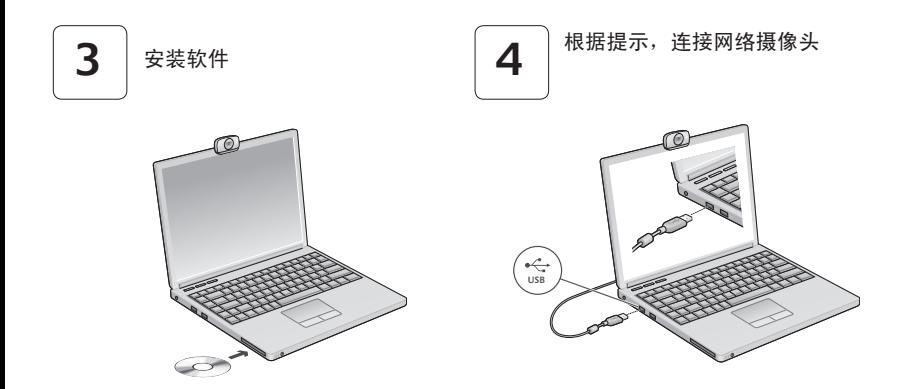

#### 开始进行视频通话

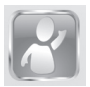

#### 本网络摄像头带有 **Logitech Vid HD**

使用 Logitech Vid HD,只需一些简单步骤就 可通过互联网实时进行视频通话:

- • 安装 Logitech Vid HD
- • 创建一个账户
- • 添加好友并进行视频通话

要了解更多信息,请访问:**http://www.logitech.com/whatisvid**

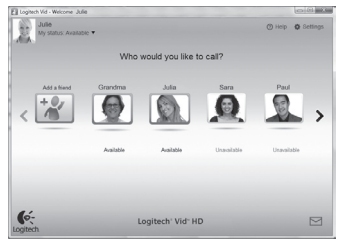

#### 设置 **Logitech Vid HD**

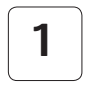

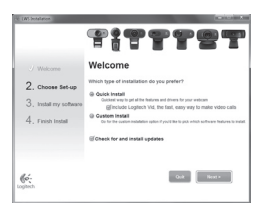

#### 安装 **Logitech Vid HD**

我们建议您同时安装罗技网络摄像头和 Logitech Vid HD 软件。

提示:如果您喜欢其他的视频通话应用程序,则 需要下载和安装第三方软件。

要了解更多信息,请访问 **http://www.logitech.com/webcam\_howto**

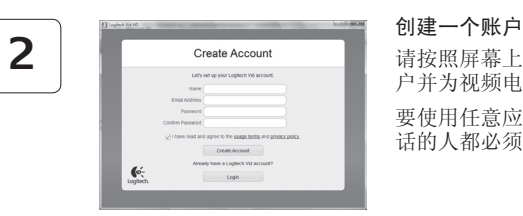

- • 一个网络摄像头
- • 带有扬声器和麦克风的电脑 (或带有 麦克风的耳机,许多罗技网络摄像头 都带有内置麦克风)

请按照屏幕上的指示创建您的 Logitech Vid HD 账 户并为视频电话设置网络摄像头。

要使用任意应用程序进行视频通话,您和与您通 话的人都必须具有:

- • 宽带互联网连接 (例如 DSL、T1 或 专线)
- • 相同的视频通话应用程序 (例如 Logitech Vid HD)
- • 视频通话账户

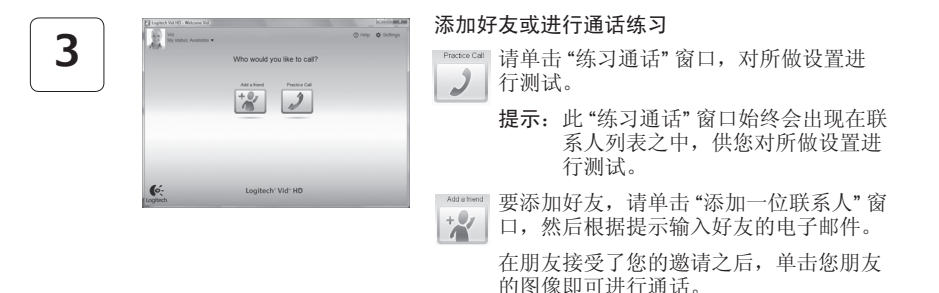

### 进入账户设置并启动应用程序

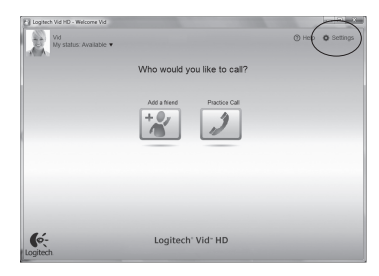

Logitech Vid

Logitech Webcam Software

罗技会自动检测并将网络摄像头调整为 最佳设置。如果您希望重新拍摄个人 形象照片或更新任何设置,请单击 "设 置" 图标。

要启动应用程序,请双击图标。

- **1.** 罗技网络摄像头软件
- **2.** Logitech Vid HD
- 提示: 只有您选择安装了 Logitech Vid HD, Logitech Vid HD 的图标才会出现。要了解有 关第三方视频电话的更多信息,请访问: **www.logitech.com/webcam\_howto**

#### 罗技网络摄像头软件概览

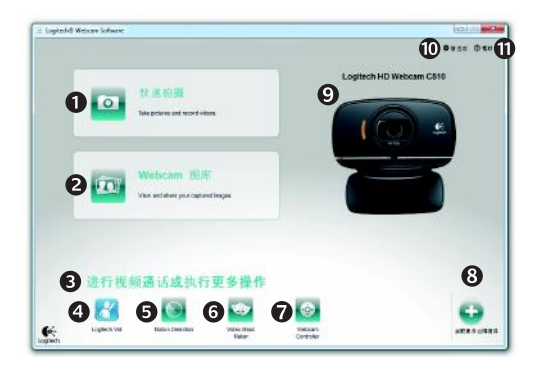

- **1.** 拍摄照片和视频
- **2.** 查看拍摄的图像,通 过电子邮件、Facebook® 或 YouTube® 进行分享
- **3.** 此区域用于轻松访问已 安装的网络摄像头相关 应用程序
- **4.** 启动 Logitech Vid (如果 已安装)
- **5.** 检测到动作后进行视频 拍摄
- **6.** 创建自己的视频面具 (适用于支持该功能的网 络摄像头)
- **7.** 在进行视频通话时控制 视频特效和网络摄像头
- **8.** 下载其他网络摄像头应 用程序
- **9.** 更改网络摄像头 (当您拥 有不止一个时)
- **10.** 打开罗技网络摄像头软 件设置
- **11.** 打开帮助面板 (用户手册 和操作说明视频)

### 拍摄视频和照片

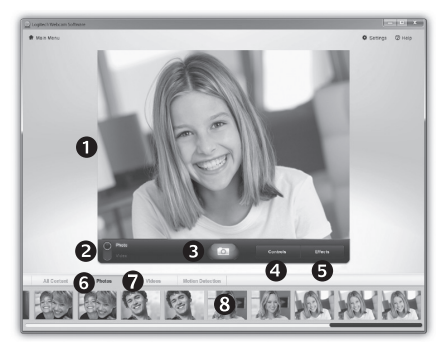

"快速拍摄" 让您可以轻松地拍摄照片或 录制视频。

您可轻松使用网络摄像头的控键,调整 设置,并更改视频特效,让图像和录制 的视频更有个性。

- **1.** 预览窗口
- **2.** 拍摄模式: 照片/视频
- **3.** 拍摄按钮
- **4.** 网络摄像头控键
- **5.** 视频特效和趣味 滤镜 (适用于支 持该功能的网络 摄像头)
- **6.** 照片缩略图
- **7.** 视频缩略图
- **8.** 单击缩略图以进 入图库

### 图库:查看和分享

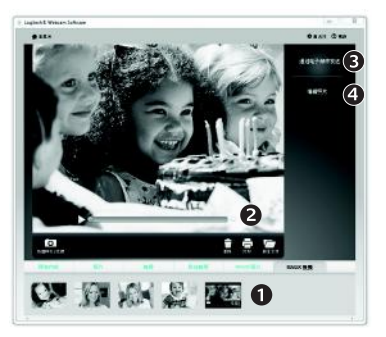

点击图库 (**1**) 中的图像缩略图可在预览窗口 (**2**) 中打开该视频或照片。

- 将视频或照片文件以附件形式添加至电子 邮件 (**3**)
- • 编辑照片或拼接视频 (**4**)

您也可以将图库图像拖放至其中一项功能的窗 口上 (**3-4** 项) 以启动编辑应用程序,添加附件 或进行上传。

### 使用运动检测

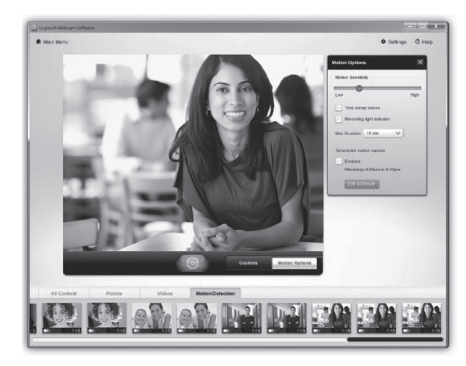

- • 将网络摄像头设置为当其检测到运动时 开始录制视频。
- • 调整拍摄的视频时间长度和检测灵敏度。
- • 拍摄的视频将自动储存至电脑。
- • 查看 "图库" 中的内容或使用 "一键上传" 窗口将其上传。

#### 让视频和照片更有个性

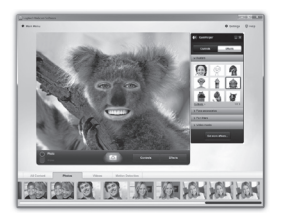

网络摄像头提供视频特效 (Video Effects),包括虚拟人物、面部道 具 (胡子、眼镜、帽子等等)、趣 味滤镜以及视频面具。

想要创建自己的视频面具吗? 只需在主菜单中打开 Video Mask Maker, 然后按照屏幕上的说明 操作。

#### 在视频通话中对网络摄像头进行微调

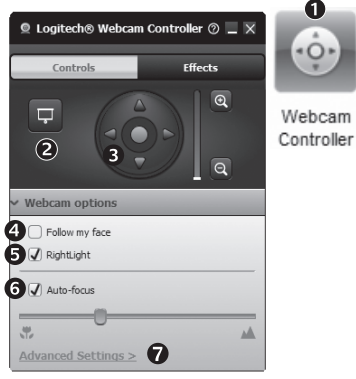

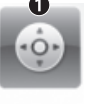

**1.** 在视频通话中启动网络摄像头控制器。

- **2.** 在网络摄像头处于连接状态时使用照片隐藏视 频图像。
- **3.** 上下左右移动,找到最佳视角。 Webcam
	- **4.** 使用面部跟踪确保您一直处于画面之中。
		- **5.** 使用 RightLight 针对较差的光照环境进行校正。
		- **6.** 如果网络摄像头支持,在自动对焦和手动对焦 功能之间进行选择。
		- **7.** 指定网络摄像头的工作特性。
		- 提示:仅限部分网络摄像头产品提供上述全部功 能。

#### 获取更多的网络摄像头应用程序

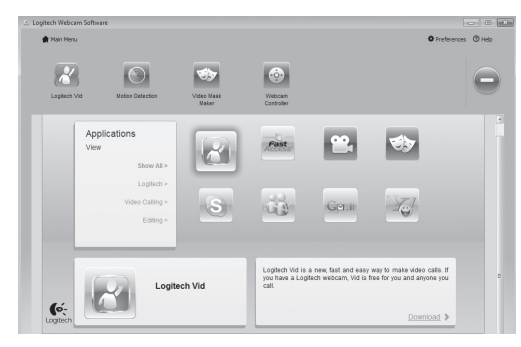

按此按钮以获得更多的网络摄像头 应用程序。

为网络摄像头下载和安装其他的应 用程序,像视频通话、照片和视频 编辑,以及其他增值程序。

#### 获取帮助

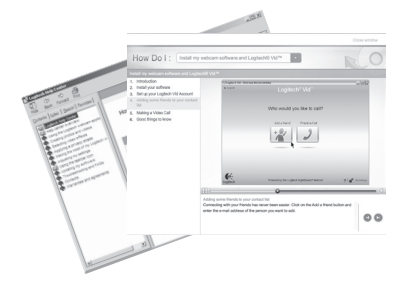

请单击帮助图标查看完整版用户手册,或观看 如何让您充分享用罗技网络摄像头和软件的操 作说明视频。

提示: 如果您不了解某一项功能, 请单击帮助 图标,手册将打开至所需的地方。

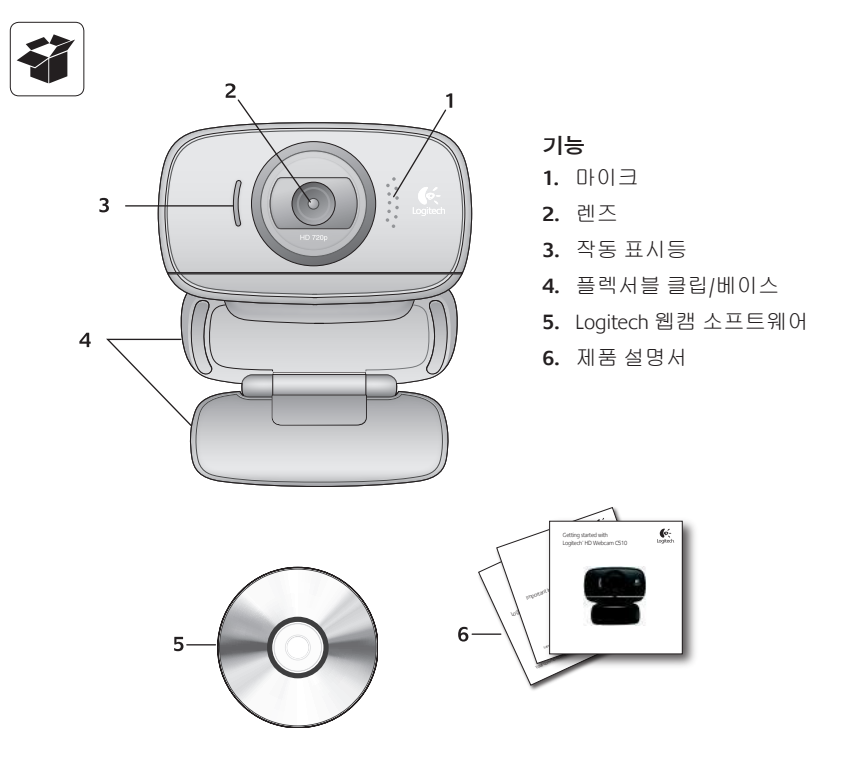

#### **Logitech** 웹캠을 구입해 주셔서 감사합니다**.**

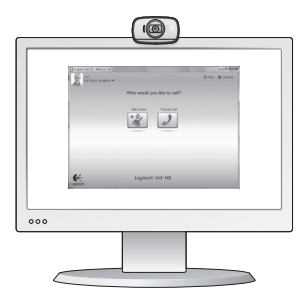

이 설명서를 이용하여 Logitech 웹캠을 설치하 고 화상 통화를 시작하십시오.

시작하기 전에 궁금한 점이 있으시면 아래의 웹 사이트에서 Logitech 웹캠과 화상 통화에 대 해 자세히 알아보십시오.

http://www.logitech.com/support http://www.logitech.com/webcam\_howto http://www.logitech.com/whatisvid http://www.logitech.com

#### 웹캠 설정

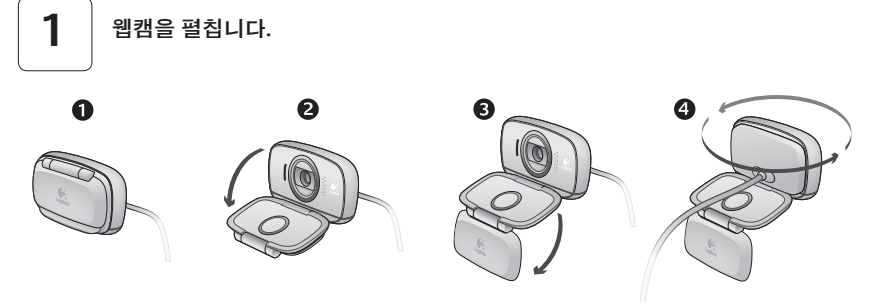

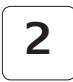

**2** 웹캠을 올려 놓습니다**.**

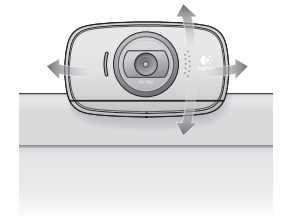

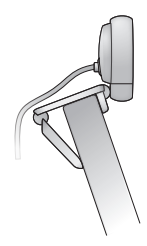

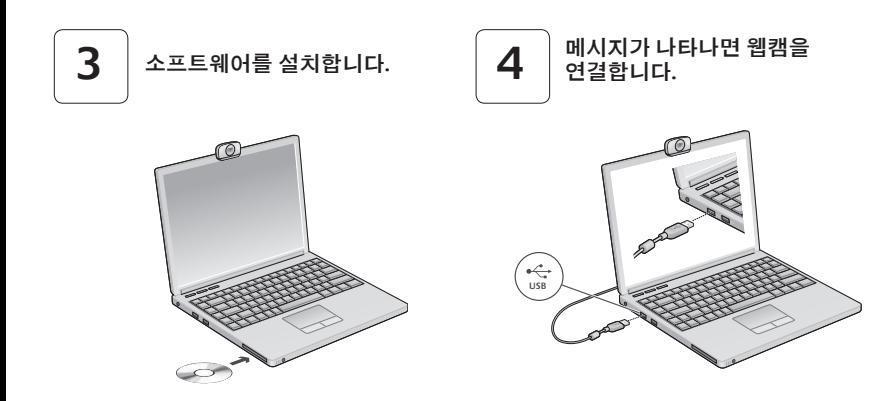

### 화상 통화 시작하기

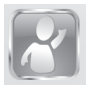

#### 웹캠과 함께 **Logitech Vid HD** 제공

Logitech Vid HD 를 이용하여 몇 가지 간단한 조작으로 인터넷을 통한 실시간 화상 통화 를 시작할 수 있습니다.

- Logitech Vid HD 설치
- • 계정 생성
- • 친구 추가 후 화상 통화 실시

추가 정보: **http://www.logitech.com/whatisvid**

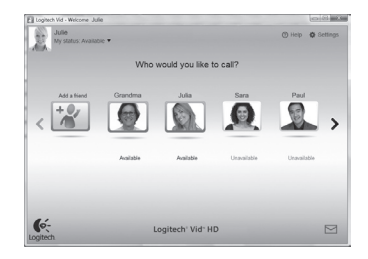

#### **Logitech Vid HD** 설정

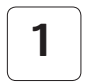

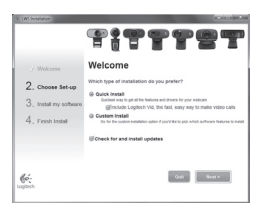

#### **Logitech Vid HD** 설치

Logitech 웹캠과 Logitech Vid HD 소프트웨어를 모두 설치하는 것이 좋습니다.

팁**:** 다른 화상 통화 응용 프로그램을 이용하려면 타사 소프트웨어를 다운로드하여 설치해야 합니다.

추가 정보: **http://www.logitech.com/webcam\_howto**

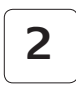

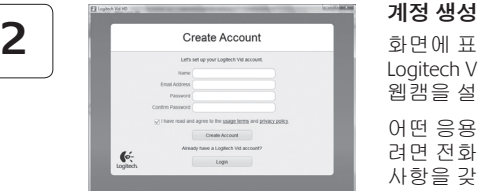

- • 웹캠
- • 스피커와 마이크가 딸린 컴퓨터 (또는 마이크가 있는 헤드셋. 대부분의 Logitech 웹캠에는 마이크가 내장되어 있음)

화면에 표시되는 지시 사항에 따라 Logitech Vid HD 계정을 만들고 화상 통화에 맞게 웹캠을 설정합니다.

어떤 응용 프로그램을 사용하든 화상 통화를 하 려면 전화를 거는 사람이나 받는 사람 모두 다음 사항을 갖추고 있어야 합니다.

- 광대역 인터넷 연결 (DSL, T1, 케이블 등)
- • 동일한 화상 통화 응용 프로그램 (Logitech Vid HD 등)
- • 화상 통화 계정

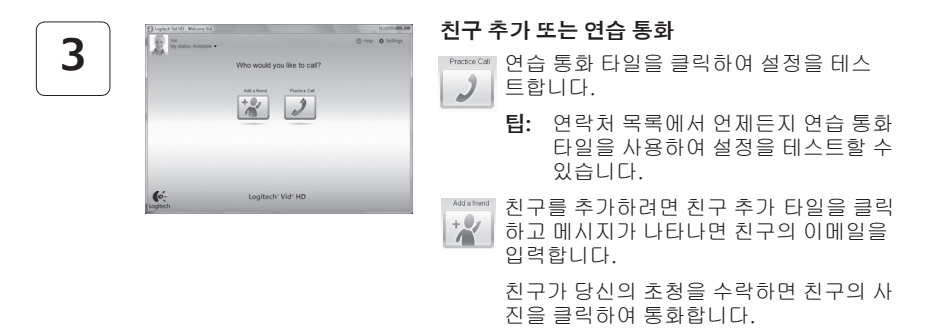

#### 계정 설정 액세스 및 응용 프로그램 시작

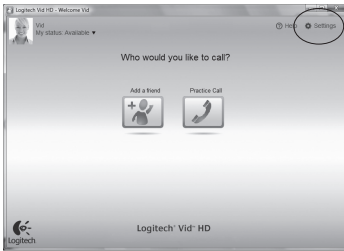

Logitech Webcam Software Logitech Vid

Logitech 은 웹캠에 가장 적합한 설정을 자동으로 감지하고 조정합니다.프로필 사진을 다시 찍거나 설정을 업데이트하 려면 설정 아이콘을 클릭합니다.

아이콘을 더블 클릭하여 응용 프로그램을 시작합 니다.

- **1.** Logitech 웹캠 소프트웨어
- **2.** Logitech Vid HD
- 팁**:** Logitech Vid HD 아이콘은 Logitech Vid HD 를 설치하도록 선택한 경우에만 나타납니다. 타사 화상 통화에 대한 자세한 내용은 다음 웹 페이지를 참조하십시오. **www.logitech.com/webcam\_howto**

### **Logitech** 웹캠 소프트웨어 사용 방법

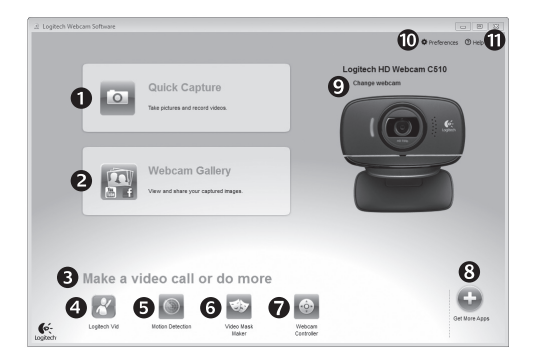

- **1.** 사진 및 비디오를 캡처합니다.
- **2.** 캡처한 이미지를 보거나 이메일, Facebook®, YouTube®를 통해 공유합니다.
- **3.** 설치된 웹캠 관련 응용 프로그램에 간편하게 액세스할 수 있는 영역
- **4.** Logitech Vid 를 시작합니다 (설치된 경우).
- **5.** 감지된 동작으로 시작된 비디오를 캡처합니다.
- **6.** 자신만의 사용자 설정 비디오 마스크를 생성합니다 (이 기능을 지원하는 웹캠의 경우).
- **7.** 화상 통화 중 비디오 효과와 웹캠을 조절합니다.
- **8.** 추가 웹캠 응용 프로그램을 다운로드합니다.
- **9.** 웹캠을 변경합니다 (여러 개를 사용하는 경우).
- **10.** Logitech 웹캠 소프트웨어 설정을 엽니다.
- **11.** 도움말 대시보드 (설명서 및 사용 방법 비디오) 를 엽니다.

 $\Phi$  한국어  $^\text{\textregistered}$  Download from Www.Somanuals.com. All Manuals Search And Download.

### 비디오 캡처 및 사진 촬영

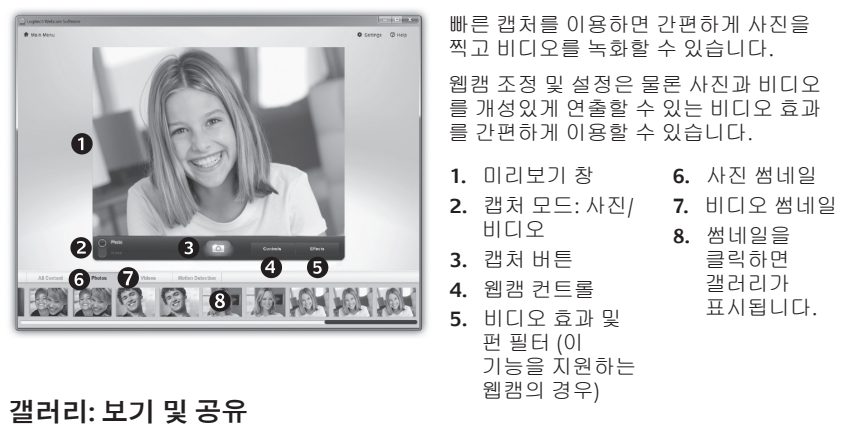

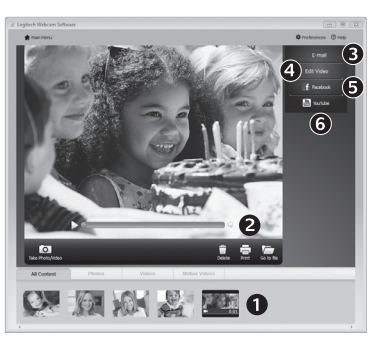

갤러리 (**1**) 의 이미지 썸네일을 클릭하면 다시보기 창 (**2**) 에서 비디오나 사진이 열립니다.

- 이메일에 비디오나 사진 파일을 첨부합니다 (3)
- • 사진을 편집하거나 비디오를 연결합니다 (**4**)
- • Facebook 에 사진이나 비디오를 올립니다 (**5**)
- • YouTube 에 비디오를 올립니다 (**6**)

그 외에도 갤러리 이미지를 기능 타일 (**3-6** 항 목) 에 끌어다 놓고 편집 응용 프로그램을 시작 하거나 첨부 또는 업로드할 수 있습니다.

## 동작 감지 기능 이용

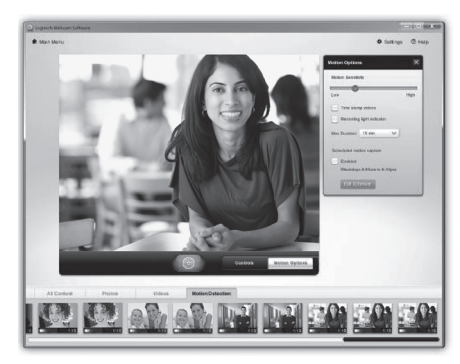

- • 동작이 감지되면 비디오를 녹화하도록 웹캠을 설정합니다.
- • 캡처된 비디오 길이와 감도를 조정합니다.
- • 캡처된 비디오는 컴퓨터에 자동으로 저장됩니다.
- • 갤러리의 내용을 보거나 원터치 업로드 창을 이용해 업로드합니다.

### 비디오 및 사진 맞춤 구성

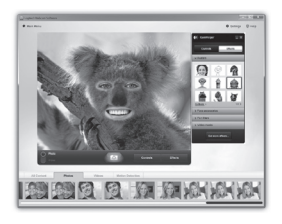

웹캠은 아바타, 얼굴 액세서리 (수염, 안경, 모자 등), 펀 필터, 비디오 마스크를 포함한 비디오 효과를 제공합니다.

자신만의 독특한 비디오 마스크를 만들고 싶지 않으세요? 주 메뉴의 비디오 마스크 메이커를 열고 화면의 지시 사항을 따르십시오.

### 화상 통화 중 웹캠 미세 조정

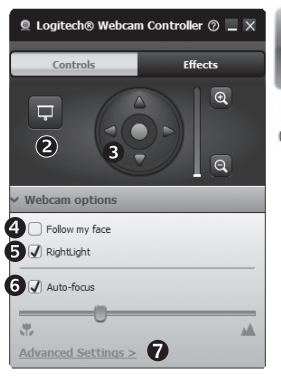

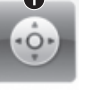

Webcam Controller

**4.** 얼굴 추적 기능을 사용하여 사진에 자신의 얼굴이 항상 보이게 합니다.

**3.** 좌우 상하로 움직여 가장 적합한 각도를

**1.** 화상 통화 중 웹캠 컨트롤러를 시작합니다. **2.** 웹캠이 연결되어 있는 동안 사진으로 비디오

- **5.** RightLight 를 사용하여 저조명 환경을 보정합니다.
- **6.** 이 기능을 지원하는 웹캠에서 자동과 수동 초점을 선택합니다.
- **7.** 웹캠 작동 특징을 지정합니다.

이미지를 감춥니다.

잡습니다.

팁**:** 모든 웹캠 모델에서 이러한 웹캠 컨트롤이 모두 지원되는 것은 아닙니다.

한국어 45 Download from Www.Somanuals.com. All Manuals Search And Download.

### 다양한 웹캠 응용 프로그램 다운로드

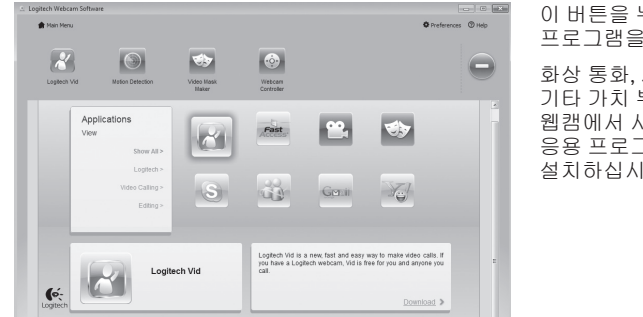

이 버튼을 누르면 다양한 웹캠 응용 프로그램을 구할 수 있습니다. 화상 통화, 사진과 비디오 편집, 기타 가치 부가 프로그램과 같이

웹캠에서 사용할 수 있는 다양한 응용 프로그램을 다운로드하여 설치하십시오.

#### 도움말 보기

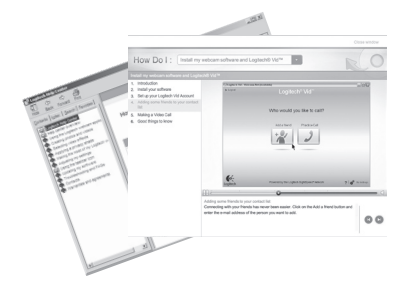

도움말 아이콘을 클릭하여 사용자 설명서 전문 에 액세스하거나, Logitech 웹캠과 소프트웨어 를 최대한 활용할 수 있는 방법을 보여 주는 비 디오 사용법을 봅니다.

팁**:** 특정 기능에 대해 잘 알지 못하는 경우 도움말 아이콘을 클릭하면 설명서의 해당 부분이 표시됩니다.

#### 产品中有毒有害物质或元素的名称及含量 根据中国<<电子信息产品污染控制管理办法>>

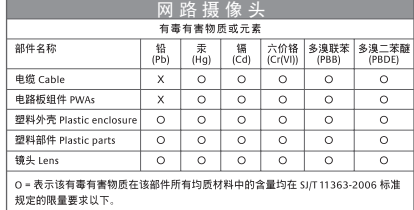

X = 表示该有毒有害物质至少在该部件的某一均质的含量超出 SJ/T11363-2006 标准 规定的限量要求。

表中标有"X"的所有部件都符合欧盟 RoHS 法规

"欧洲议会和欧盟理事会 2003 年 1 月 27 日关于电子电器设备中限制使用某些有害物 质的 2002/95/EC 号指令"

注:环保使用期限的参考标取决于产品正常工作的温度和湿度等条件

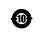

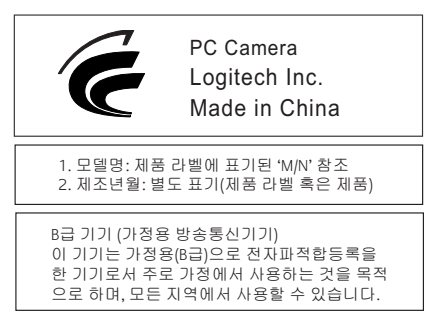

Download from Www.Somanuals.com. All Manuals Search And Download.

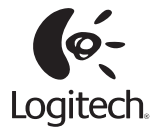

#### **www.logitech.com**

© 2010 Logitech. All rights reserved. Logitech, the Logitech logo, and other Logitech marks are owned by Logitech and may be registered. All other trademarks are the property of their respective owners. Logitech assumes no responsibility for any errors that may appear in this manual. Information contained herein is subject to change without notice.

**620-002971.002**

Download from Www.Somanuals.com. All Manuals Search And Download.

Free Manuals Download Website [http://myh66.com](http://myh66.com/) [http://usermanuals.us](http://usermanuals.us/) [http://www.somanuals.com](http://www.somanuals.com/) [http://www.4manuals.cc](http://www.4manuals.cc/) [http://www.manual-lib.com](http://www.manual-lib.com/) [http://www.404manual.com](http://www.404manual.com/) [http://www.luxmanual.com](http://www.luxmanual.com/) [http://aubethermostatmanual.com](http://aubethermostatmanual.com/) Golf course search by state [http://golfingnear.com](http://www.golfingnear.com/)

Email search by domain

[http://emailbydomain.com](http://emailbydomain.com/) Auto manuals search

[http://auto.somanuals.com](http://auto.somanuals.com/) TV manuals search

[http://tv.somanuals.com](http://tv.somanuals.com/)